# **オンデマンド配信期間② 7/27〜8/24 視聴⽅法について**

※WEB視聴をご希望の方は、事前に参加登録(決済)を お済ませください。

### **⼿順1︓WEB開催プラットフォーム「メディカル プライム」へ アクセスしてください。https://medicalprime.jp/**

### **⼿順2︓TOP画⾯右上のログインボタンより、ご登録済の メールアドレスとパスワードを入力してください。**

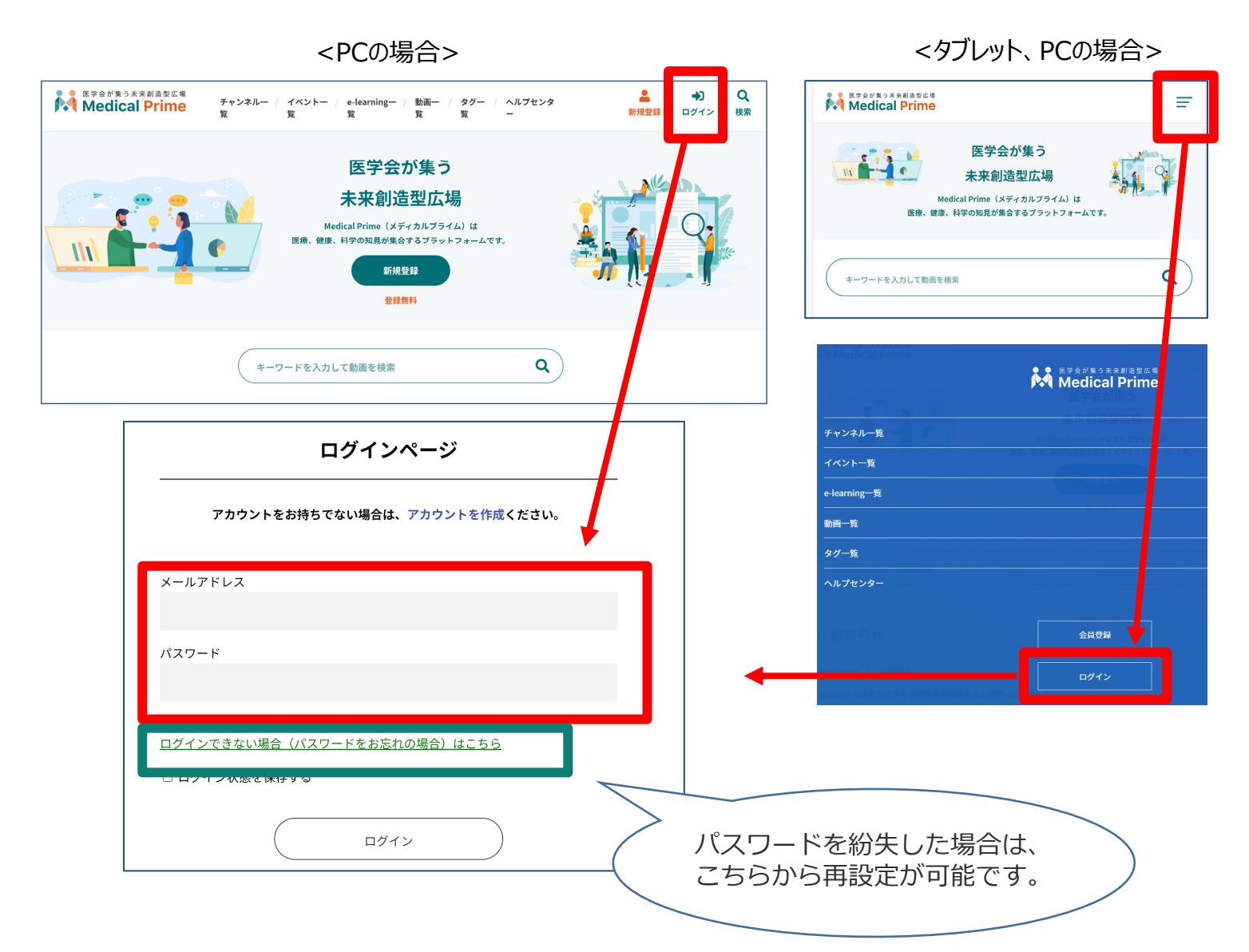

### 手順3:ログイン後、再びTOP画面が開きますので、 *イベント情報のポスター画像をクリックしてください。*

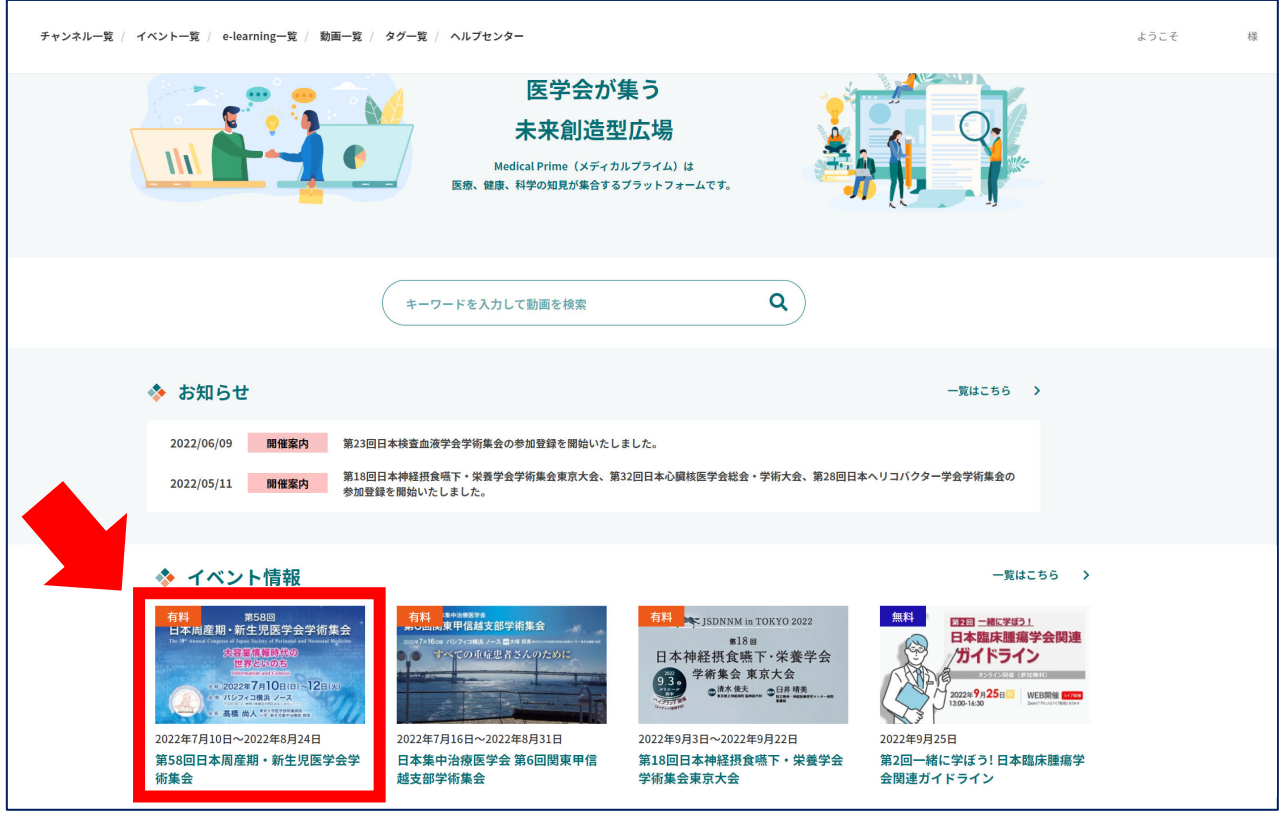

### **⼿順4︓こちらの画⾯が表⽰されますので、画⾯下にスクロール してください。**

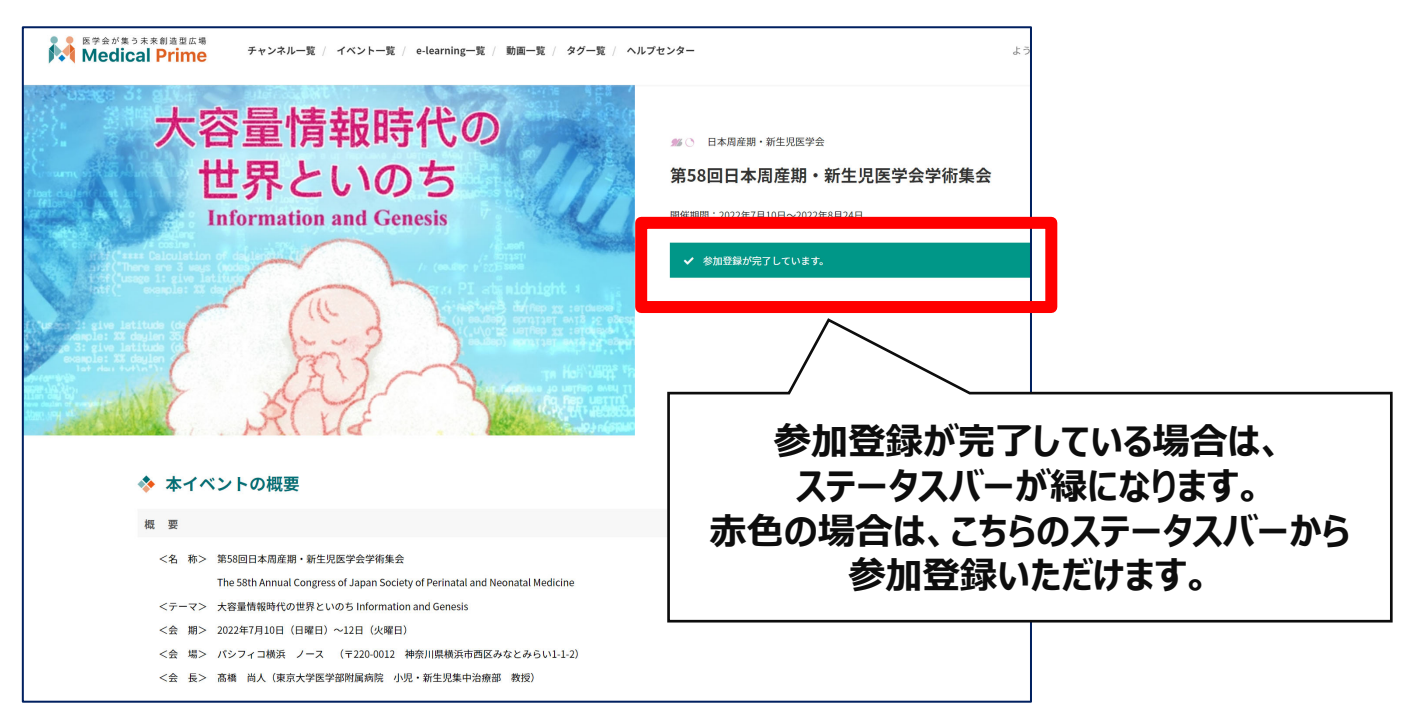

### **⼿順5︓【オンデマンド配信】項⽬のサムネイルをクリックし、 視聴したいセッションをクリックしてください。**

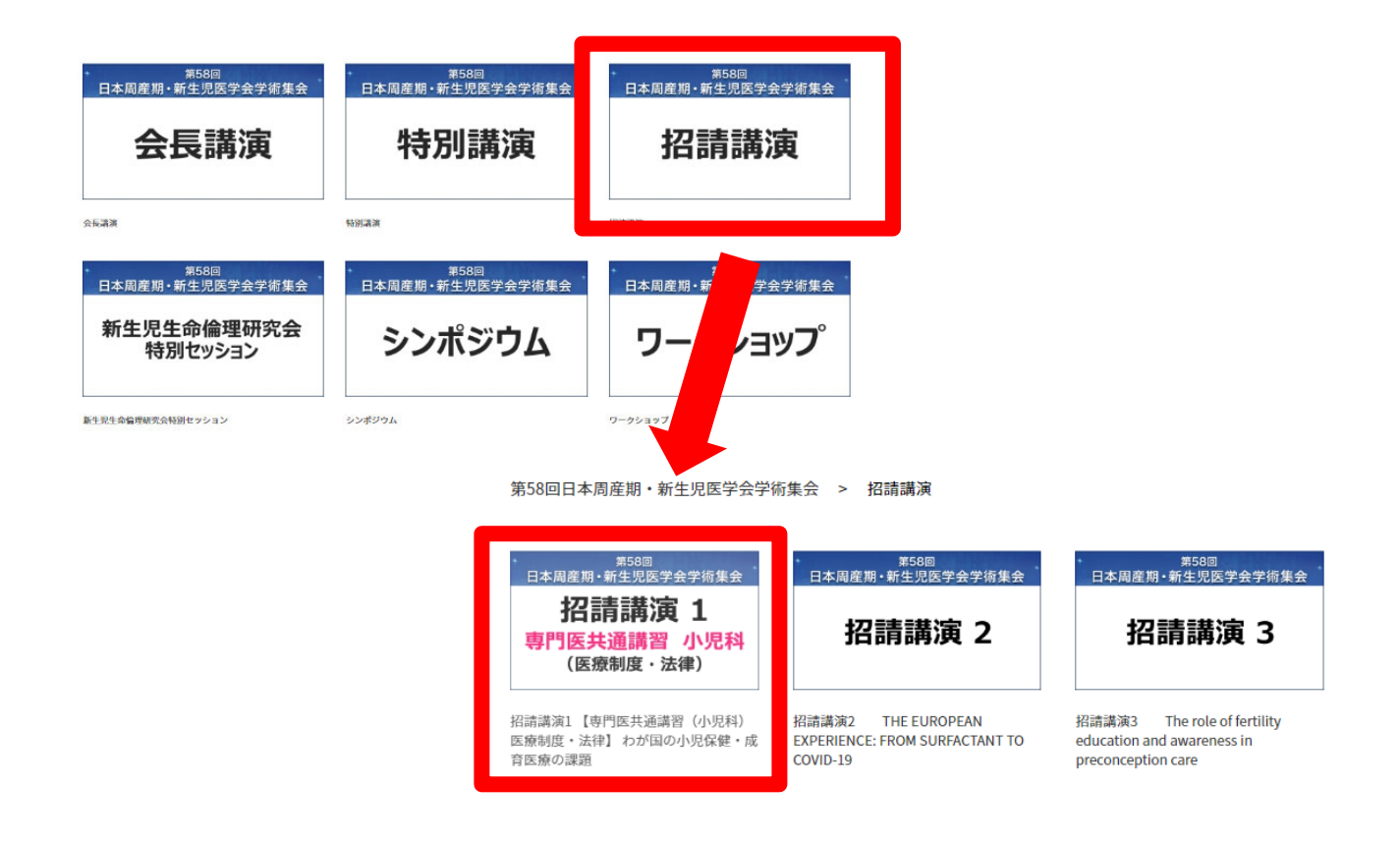

**【⼩児科】専⾨医共通講習、【⼩児科】領域講習を受講する場合 視聴時間の完了と受講テストの合格が揃った時点で、受講証明証が発⾏されます**

**視聴前の画面─────────────────視聴+受講テスト合格後の画面** 

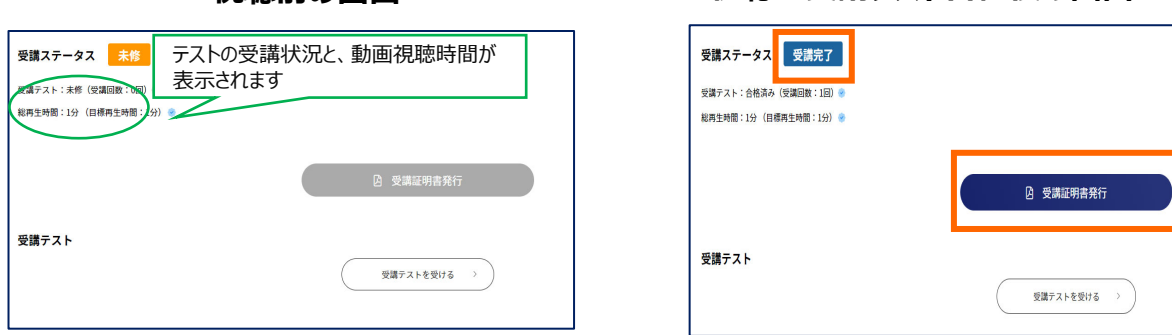

#### **受講者は、「受講証明書」PDFを必ず8/24までにダウンロード・保存してください。 8/24以降、こちらのページへはアクセスできなくなりますのでご注意ください。**

**単位の取得を希望する、しないに関わらず、該当セッションの動画は視聴が完了するま で、早送りや巻き戻しはできません。2回⽬以降は、ご⾃由に視聴いただけます。**

## **よくあるお問い合わせ**

### *Q. 受講証がダウンロードできません*

**PCの場合、ブラウザの「ダウンロード」に保存されている場合がございます**

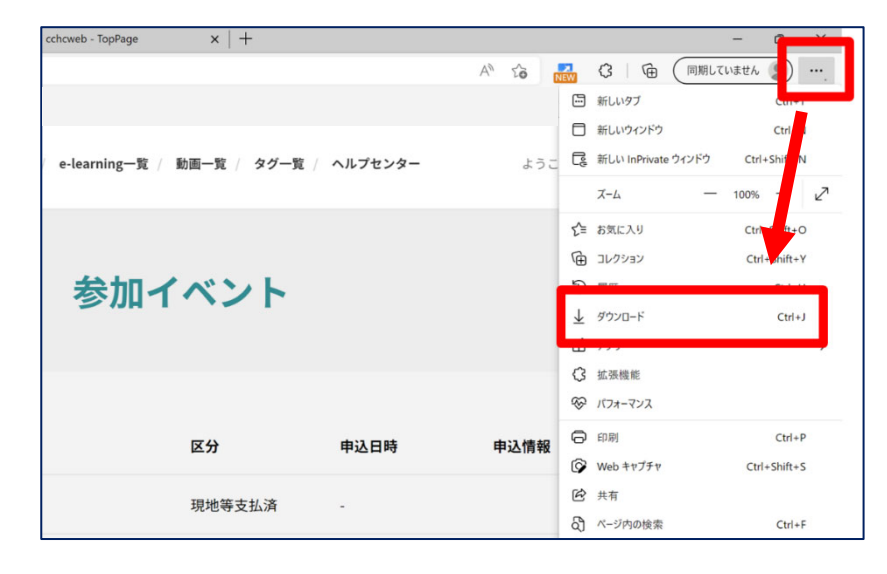

#### **スマートフォンの場合、機種によってダウンロード出来ない可能性が ございますので、PCなど別環境でのダウンロードもお試しください**

#### スマートフォンにてご視聴の場合

ダウンロードファイルの保存場所が機種によって異なりますが、下記フォルダに保存されていることがございます

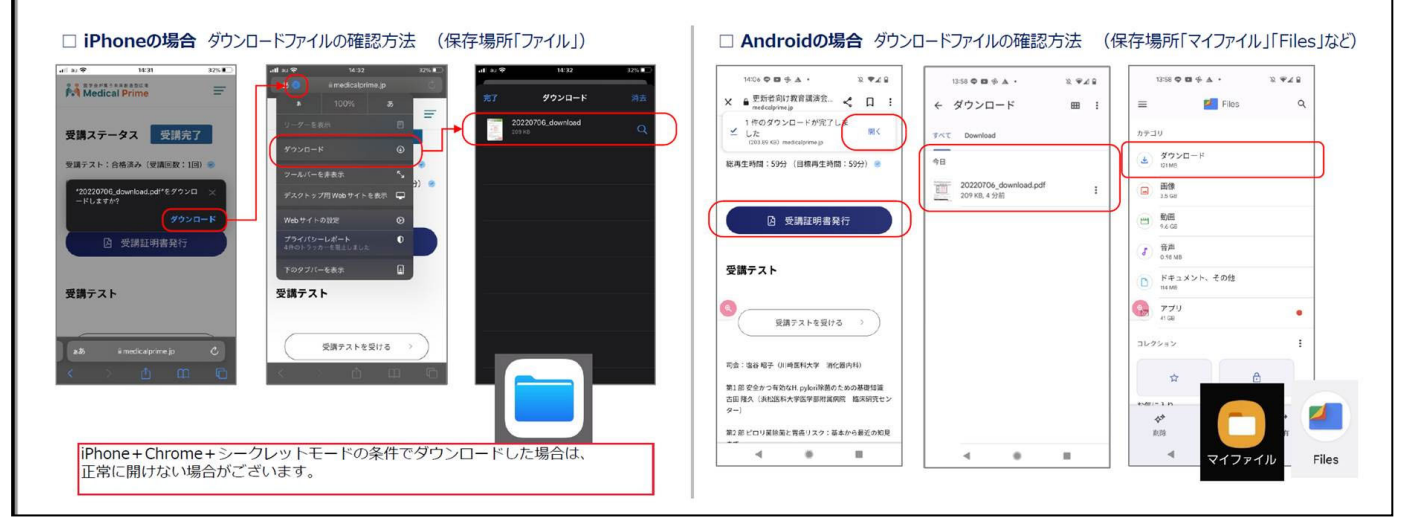

**★スマートフォンで視聴いただいた際の記録は、PCから ログインいただいた場合でも視聴履歴が引き継がれます。**

**スマートフォンで受講を完了した後、PCから同じ画⾯に お⼊りいただき受講証をダウンロードすることも可能です★**